## **W&OP ලියාඳදිංචිය සහා User Login සාදා ගන්නා ආකාරය**

[www.pensions.gov.lk](http://www.pensions.gov.lk/) **වලබ් පිටුල වලත පිවිවසන්න.**

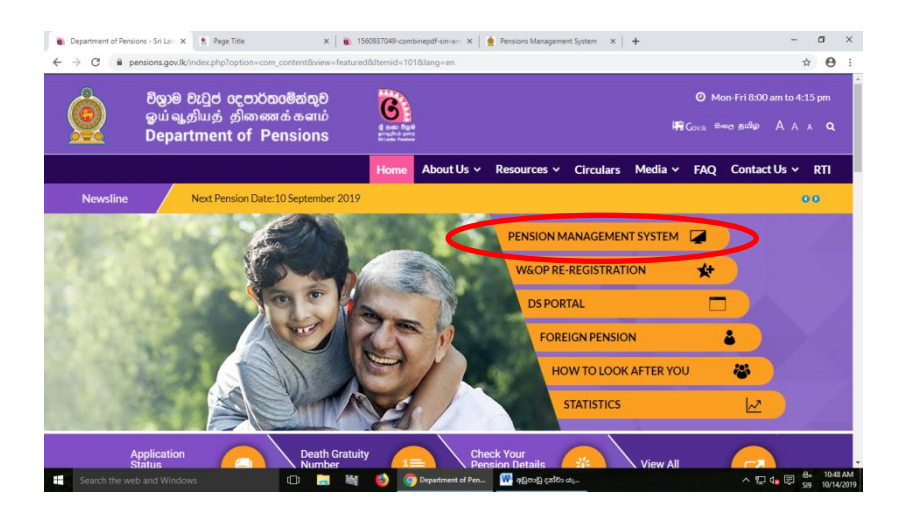

**එහි** PENSION MANAGEMENT SYSTEM **මත** Click **කරන්න. එවිට ඳහත රූඳය දස් වේ.**

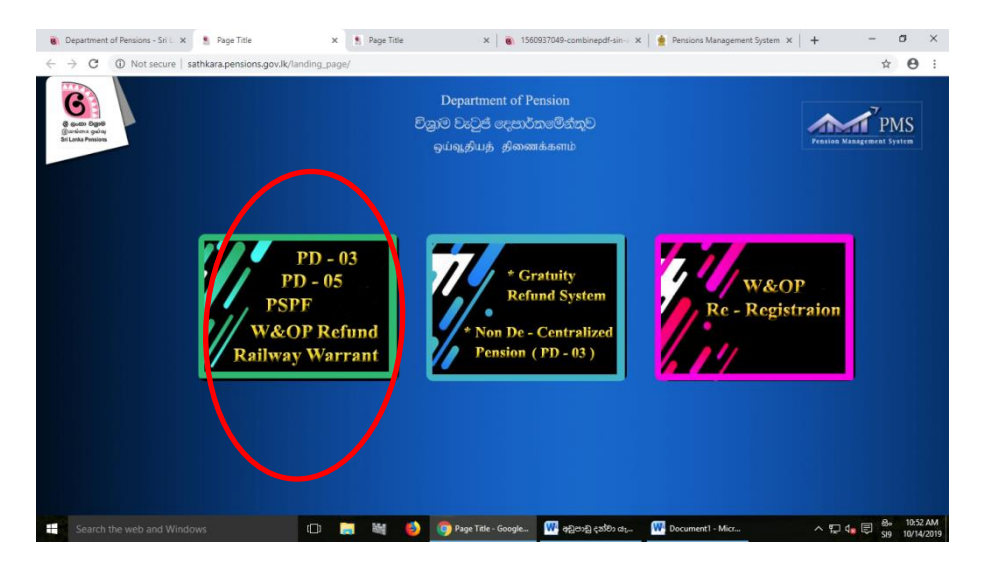

**වමහි රතු රවුමින් දක්ලා ඇති වකොටුල මත** Click **කරන්න. එවිට ඳහත රූඳය ැවබ්.**

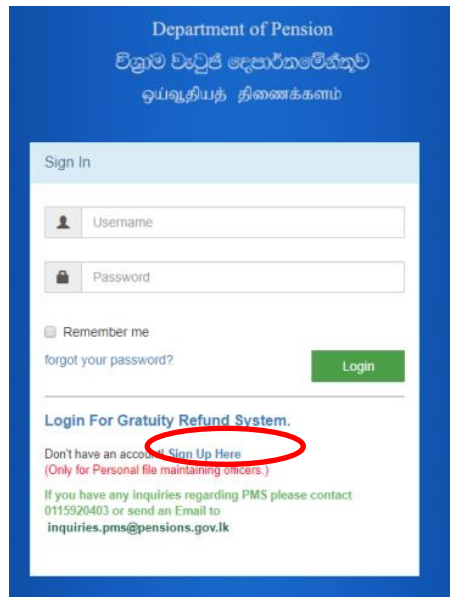

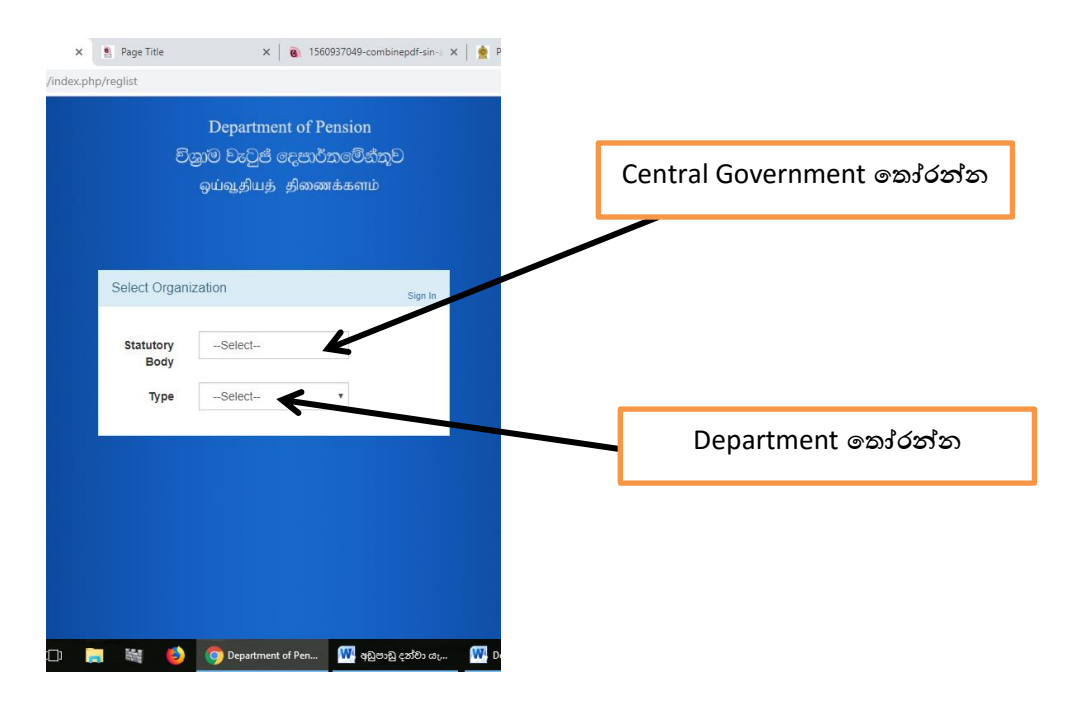

## **වමම රූඳවේ දැක්වලන ඳරිද [Sign Up Here](http://www.sathkara.pensions.gov.lk/pms/index.php/reglist) මත** Click **කරන්න.**

**වමම වතොරතුරු ඇතුත් කළ ඳසු ඳහත රූඳය ැවබ්.**

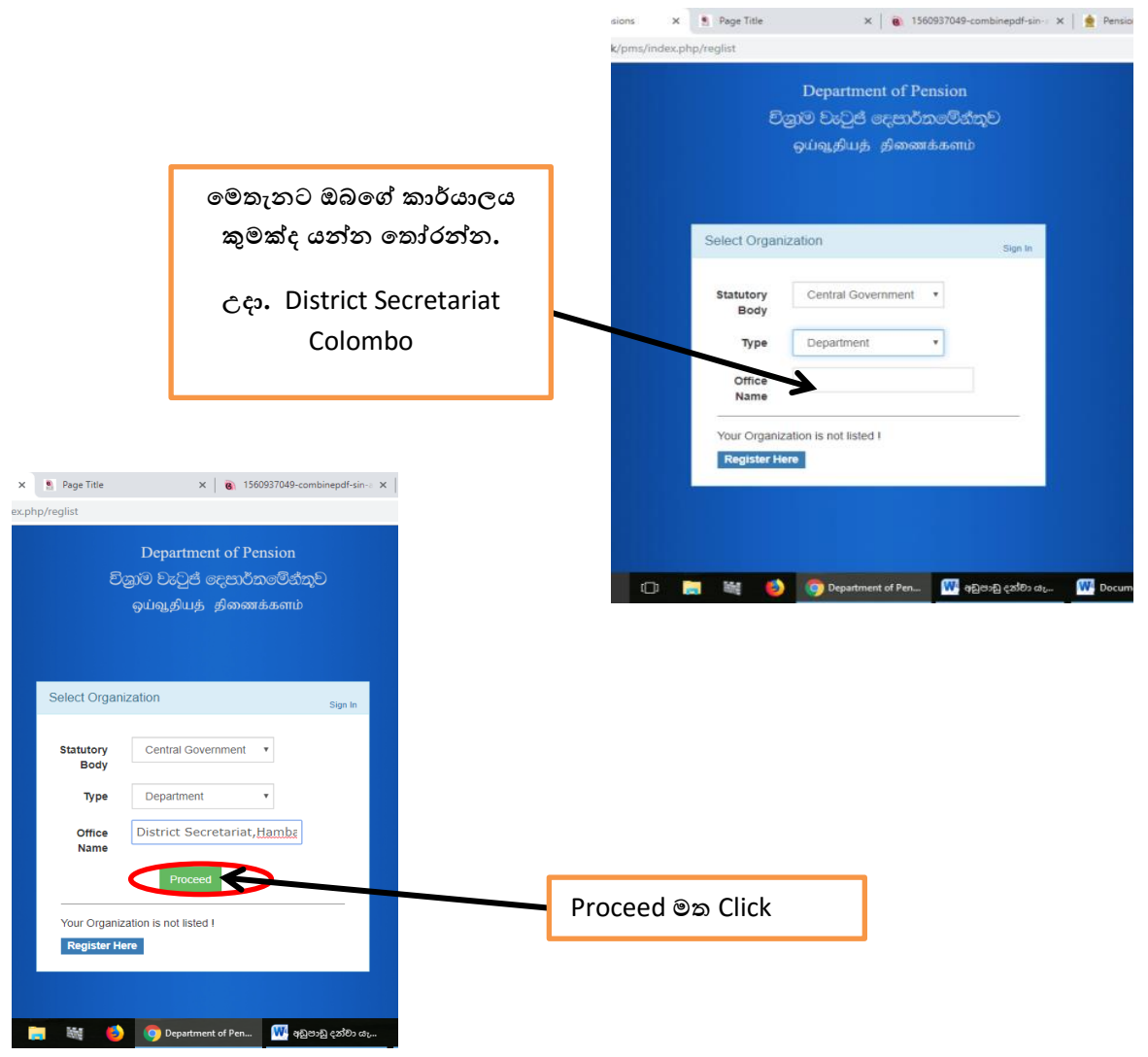

**එවිට ඳහත රූඳය ැවබ්. එහි වඳෞද්ගලික ලිපි වගොනු භාරල කටයුතු කරන නිධාරියාවේ වතොරතුරු ඇතුළත් කළ යුතුය.** 

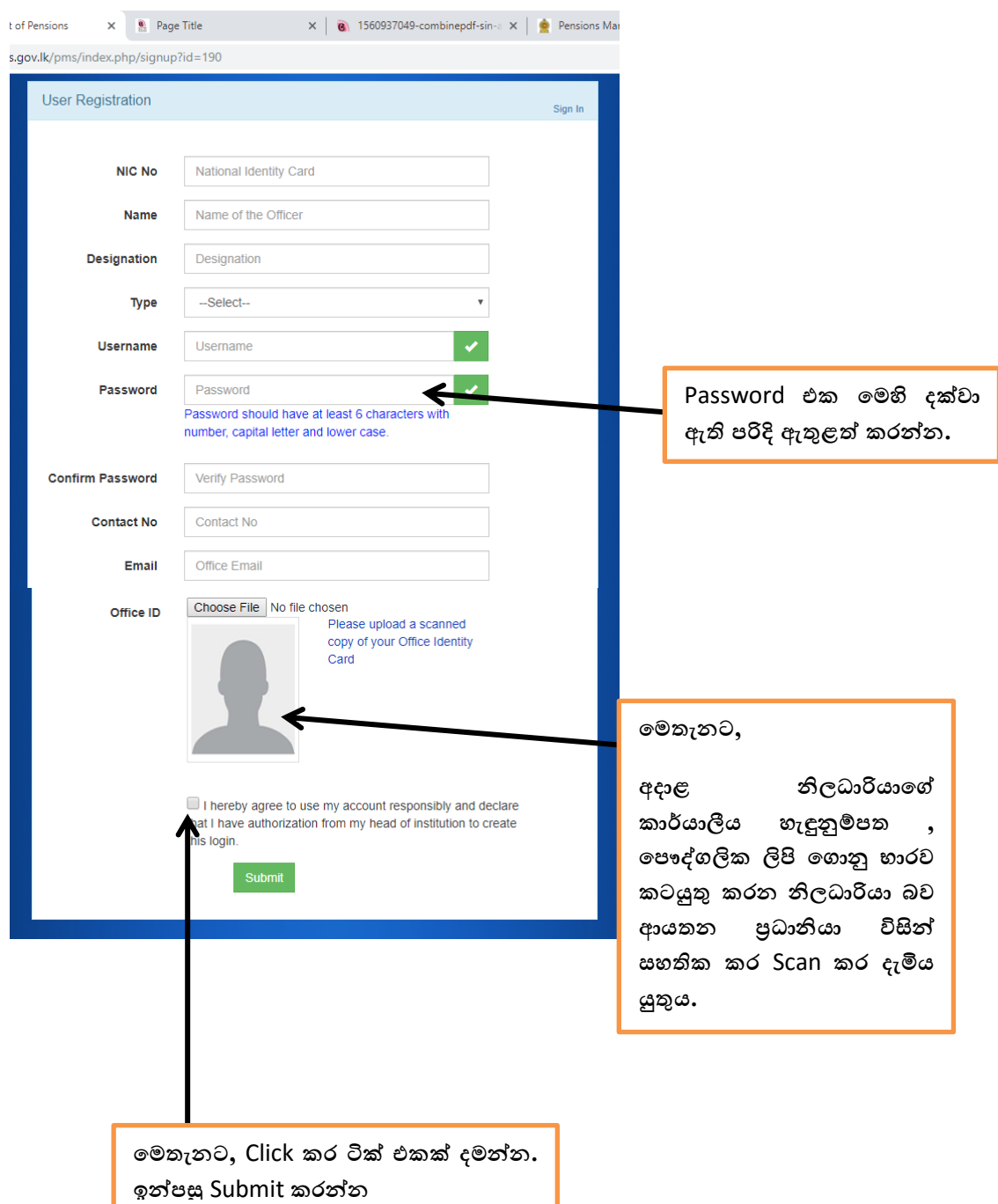

ඉන්පසු ඔබ විසින් Scan කර ගන්නා ලද ඔබගේ හැඳුනුම්පත inquiries.pms@pensions.gov.lk යන **විදුත් ලිපිනය වලත වයො ක කරන්න. එවිට ඔබවේ** User Name **හා** Password **මඟින්** Log **වීවම් අලස්ථාල**  විශුාම වැටුප් දෙපාර්තමේන්තුව විසින් ලබා දේ.